## ZOOM: ADD TOOL LINK IN ULEARN

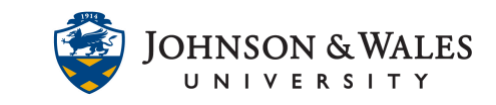

Instructors need to add a tool link to Zoom in their ulearn courses in order to create class meetings. A new tool link will need to be created in each course.

## Instructions

1. In the course left menu, click the + icon and select **Tool Link**.

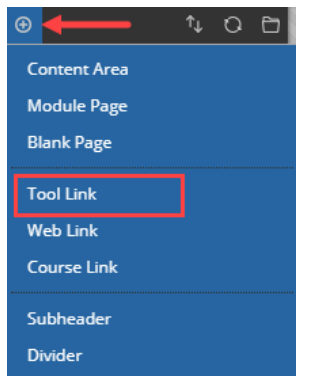

2. To successfully add the tool link to Zoom complete the following steps in order:

a) Provide a **name** in the text box (i.e.,"Zoom Classroom").

b) From the **type** menu click on the **down arrow** icon and select **Zoom Meeting** (it's all the way at the bottom of the list).

c) **Check the box** Available to Users

d) Click **Submit**.

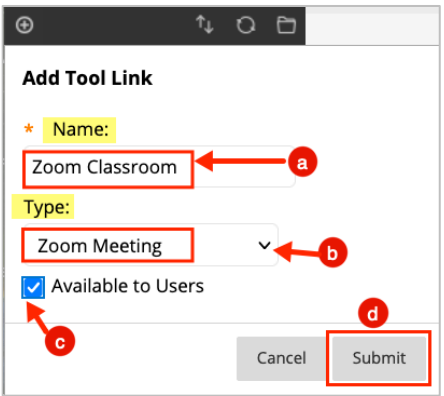

3. The tool link has been created. Repeat these steps in each course you need to add a tool link to Zoom for.

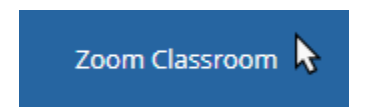

To create class meetings, visit the user guide on how to [Create a Class Meeting in Zoom.](https://idt.jwu.edu/ulearn/faculty/userguides/zoom/zoom_create_class_meeting_ulearn.pdf)

**IT Service Desk**

**1-866-598-4357 – [it@jwu.edu](mailto:it@jwu.edu)**